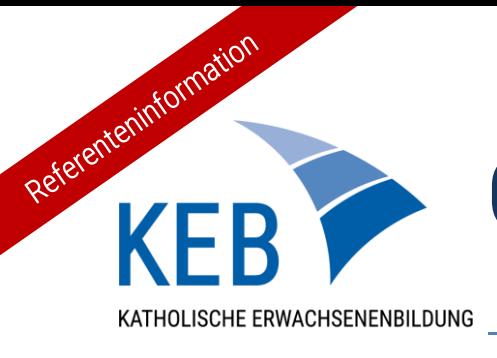

# Online Lernen mit der KEB - Ein kurzer Einblick in Big Blue Button -

Sehr geehrte/r Referent/in,

vielen Dank, dass Sie uns dabei unterstützen, Bildung für alle zu ermöglichen und mit Ihrem Beitrag das Bildungsangebot der KEB im Online-Format zu bereichern. Damit alles reibungslos funktioniert und Sie sich in diesem neuen Format gut zurechtfinden, haben wir im Folgenden einen kurzen Leitfaden für Sie erstellt. Bei weiteren Fragen können Sie sich jederzeit gerne an Ihre/n Ansprechpartner/in der zuständigen KEB Regionalstelle wenden.

## Aufbau der Plattform

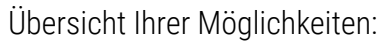

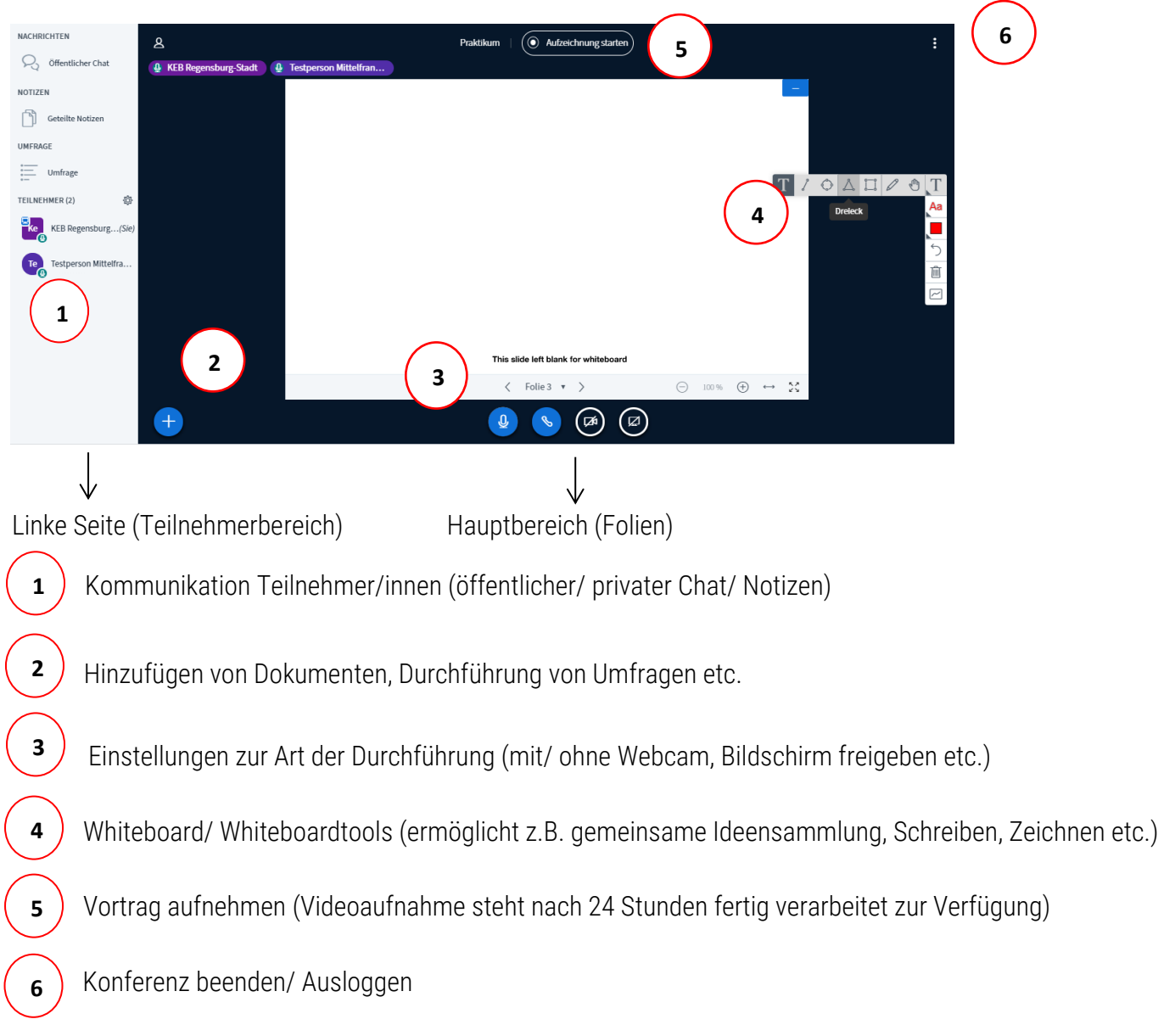

## Übersicht Grundlagen

• Untere Leiste im Hauptbereich:

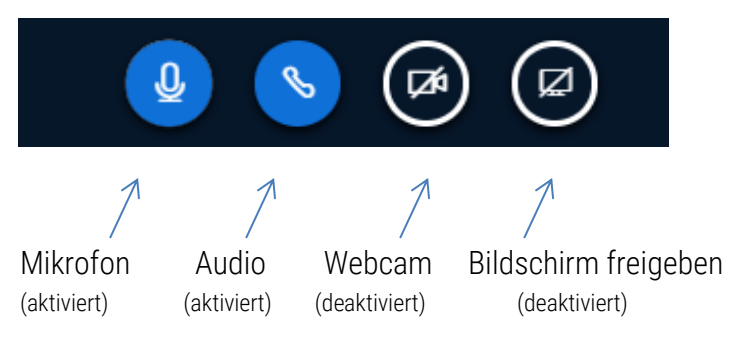

Durch einen Klick auf das jeweilige Symbol können Sie entsprechende Tools aktivieren/ deaktivieren.

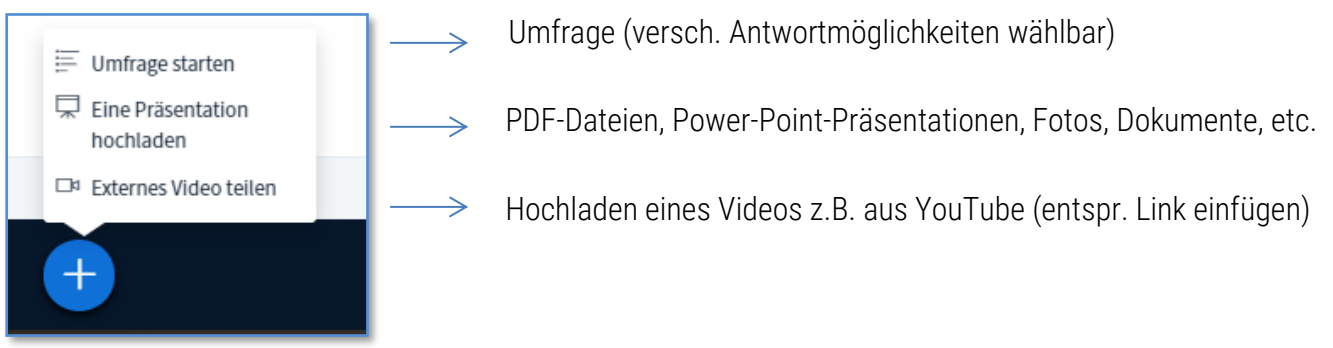

• Linke Seite (Teilnehmerbereich)

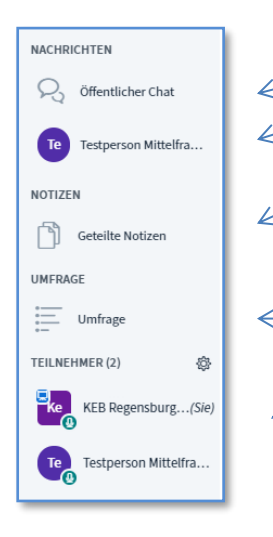

Ü

寙

 $\overline{\sim}$ 

 Öffentlicher Chat (unter allen Teilnehmer/innen) Privater Chat (zwischen zwei Personen)

 Geteilte Notizen einsehen (können von allen Teilnehmer/innen ergänzt werden) Anmerkung: Die geteilten Notizen können als HTML- oder Textdatei exportiert werden.

- Umfrage einsehen
- Teilnehmerliste
- Rechte Seite (Hauptbereich):
	- Werkzeuge (Text/ Linie/ Stift)
	- Letzte Anmerkung zurücknehmen (nur die letzte Aktion auf Whiteboard wird gelöscht)
	- Alle Anmerkungen löschen (gesamte Inhalte auf Whiteboard werden gelöscht)
	- Mehrbenutzermodus starten (Teilnehmer/innen können auf Whiteboard mitzeichnen)
	- Anmerkung: Die erarbeiteten Whiteboardergebnisse können (nur) per Screenshot gesichert werden.

## Vorbereitung

Browser, die Sie verwenden können:

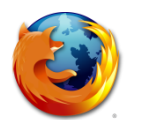

 Bei älteren Browsern, z.B. der veralteten Version von Microsoft Edge und Internet Explorer funktioniert "Big Blue Button" nicht!

Firefox Google Chrome

Bitte starten Sie Ihren PC neu, bevor Sie "Big Blue Button" für Ihr Online-Seminar verwenden. Stellen Sie sicher, dass keine weiteren Anwendungen und Messenger-Dienste wie z.B. "Zoom" oder "Skype" parallel aktiv sind. Damit wird verhindert, dass die Nutzungsrechte für Webcam oder Mikrofon durch andere Programme blockiert werden.

1. Sie werden per Link in einer E-Mail der KEB eingeladen, Big Blue Button für Ihre Veranstaltung zu nutzen.

- 2. Folgen Sie dem Link und registrieren Sie sich mit Ihrem Namen. Sie gelangen zur Startseite Ihres Kursraumes.
- 3. Klicken Sie auf "Starten".
- 4. Sie befinden sich nun in dem für Sie erstellten Raum.
- 5. Treten Sie der Konferenz vor Ihrem Online-Webinar unter dem Link https://live.keb-bistum-regensburg.de bei, damit Sie Ihre Moderatorenrechte in vollem Umfang nutzen können.

#### Bitte beachten Sie:

Wir empfehlen, den Raum bereits einige Minuten vor dem offiziellen Beginn Ihrer Veranstaltung zu betreten und vorzubereiten, d.h. entsprechende Präsentationen, Dokumente etc. hochzuladen, um später eine reibungslose Veranstaltung garantieren zu können. Dies können Sie über das große blaue "Plus" am linken unteren Rand des Hauptfensters (s. Übersicht Grundlagen). Stellen Sie sicher, dass Sie PDF-Dokumente nach ihrer Fertigstellung (in Word, etc.) direkt als PDF-Datei abgespeichert haben, da es bei einer späteren Konvertierung mit Hilfe entsprechender Programme gegebenenfalls zu Dokumentenfehlern bei Big Blue Button kommen kann. Ein Hinweis: *Die Dokumente im Raum werden nach der Konferenz automatisch geleert.*

- Sie sollten mit dem Vorbereiten des Raumes fertig sein, bevor die ersten Teilnehmenden eintreten, damit Sie Zeit haben, diese zu begrüßen und auftauchende organisatorische und technische Fragen zu beantworten.

- Eine frühzeitige Vorbereitung des Raumes (zum Beispiel am Tag davor) ist nicht möglich, da entsprechende Dokumente nur für kurze Dauer in dem Raum gespeichert bleiben. Dateien und Dokumente, die Sie bereits im Voraus in den Raum geladen haben, werden nach Beenden er Konferenz aus Datenschutzgründen gelöscht! Starten Sie die Vorbereitung also erst, wenn Sie den Raum bis zum Online-Seminar nicht mehr verlassen.

- Bitte legen Sie keine weiteren Räume an!

- Gehen Sie bitte sorgsam mit den Zugangsdaten um.

Im besten Fall haben Sie die Möglichkeit, Ihr Gerät an ein Netzwerkkabel anzuschließen – den Erfahrungen zufolge ist die Qualität bei der Übertragung damit am besten. Keine Sorge falls Sie nicht über ein solches verfügen, eine gute WLAN – Verbindung reicht auch vollkommen aus.

## Durchführung

5. Sie haben nun die Möglichkeit, die Rechte der Teilnehmer/innen während Ihres Online-Seminars zu bestimmen.

Vor Beginn der Veranstaltung: Vorbereitung Ihres Raumes

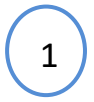

2

Klicken Sie auf das Einstellungsrädchen auf der linken Seite der Anzeigeleiste unter "Teilnehmer" und anschließend auf die Funktion "Zuschauerrechte einschränken".

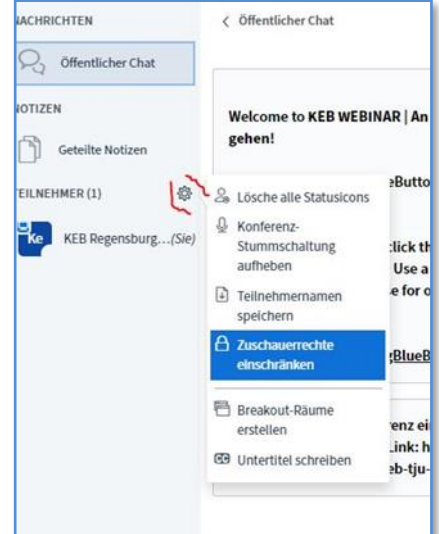

Bis auf die oberste Funktion (Webcam) und sollten alle weiteren Funktionen freigegeben (grün) sein.

Damit soll verhindert werden, dass die Teilnehmer/innen bei Betreten des Raumes ohne deren Kenntnis sichtbar sind.

Anmerkung: Wenn Sie zu pädagogischen Zwecken die Webcams der Teilnehmer/innen freischalten möchten (z.B. zur persönlichen, sichtbaren Begrüßung der Teilnehmer/innen zu Beginn des Online-Seminars) können Sie dies natürlich tun, sofern die Teilnehmer/innen damit einverstanden sind.

3 Laden Sie die Dokumente oder Präsentationen in den Hauptbereich, die Sie während Ihres Vortrags zeigen möchten. Nach der Auswahl des Präsentationsdokumentes immer zusätzlich den Button "Hochladen" klicken, damit das Hochladen und Konvertieren des Dokumentes startet. Zum Hochladen bieten sich insbesondere PDF-Dokumente an.

Hierbei haben Sie auch die Möglichkeit, den Teilnehmer/innen zu erlauben, das Dokument in Ihrem Online-Seminar herunterzuladen (klicken Sie dazu auf diesen Button:  $\mathbb{Z}$  ).

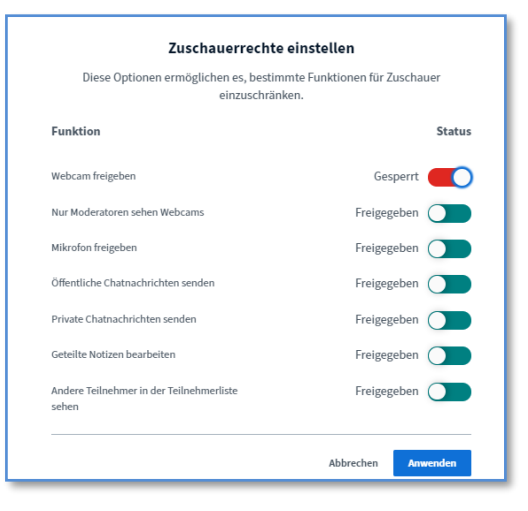

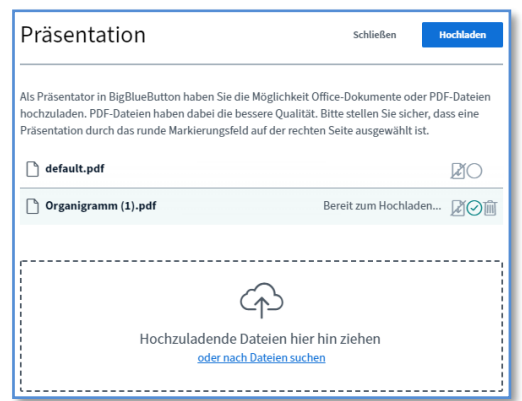

Wenn Sie die Präsentation entfernen möchten, klicken Sie wieder auf das blaue Plus am linken unteren Rand des Hauptbereichs, anschließend auf "Präsentation hochladen" und entfernen Ihren Haken bei der Präsentation (haben Sie nur ein Dokument hochgeladen, müssen Sie den Haken bei "default.pdf" setzen). Bestätigen nicht vergessen! Die PDF-Dokumente sollten nicht zu groß von der Datenmenge sein.

Ab Beginn der Veranstaltung: Die Teilnehmer/ innen versammeln sich im Raum (erkennbar an den Icons auf der linken Seite ["Teilnehmerliste"])

4 Bevor Sie mit Ihrem Vortrag beginnen: Sperren Sie die Mikrofone. Somit stellen Sie sicher, dass ihr Vortrag nicht durch Geräusche oder Beiträge der Teilnehmer/innen gestört wird.

Hinweis: Sollten Sie am Ende Ihres Online-Seminars in eine Fragerunde übergehen, bei der sich die Teilnehmer/innen zu Wort melden können, ändern Sie einfach die Einstellung wie in Punkt 1 beschrieben und geben die Mikrofone frei.

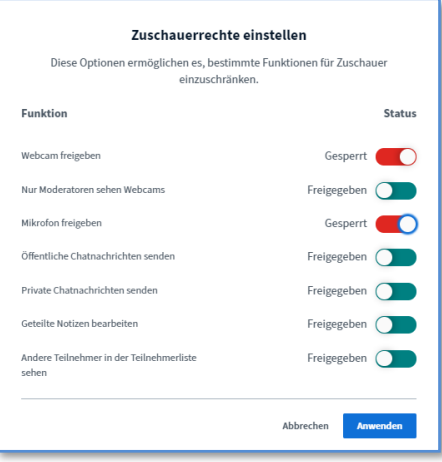

6. Sie können nun mit Ihrem Online-Seminar beginnen. Welche Form

des Vortrags Sie dabei wählen (nur über das Mikrofon, über die Webcam etc.) ist dabei ganz Ihnen überlassen.

TIPP: Behalten Sie während Ihres Vortrags auch die linke Seite (Teilnehmerbereich) im Blick, da die Teilnehmer/innen hier ggf. während des Online-Seminars Fragen stellen oder Anmerkungen haben.

7. Während Ihres Online-Seminars haben Sie darüber hinaus die Möglichkeit, Ihren Vortrag aufzuzeichnen.

Klicken Sie dafür auf das Symbol (<sup>@ Autreichnung starten</sup>) am oberen Rand des Hauptbereichs. Leuchtet der Punkt rot auf, startet die Aufzeichnung. Sie können die Aufnahme jederzeit pausieren (erneutes Drücken des roten Knopfs) und wieder fortsetzen.

Datenschutz bei Aufzeichnungen - Bitte beachten Sie:

Klären Sie aus Datenschutzgründen vor Beginn einer Aufnahme mit den Teilnehmer/innen ab, ob diese mit der Aufzeichnung einverstanden sind. Die Aufnahme darf nur dann gestartet werden, wenn alle Teilnehmer/innen damit einverstanden sind oder Sie die Teilnehmer/innenrechte während der Aufnahme so einschränken, dass weder Bild- noch Tonmaterial mit aufgezeichnet werden (s.o. Punkt 5.4). Weisen Sie die Teilnehmer/innen darauf hin, dass auch der öffentliche Chat aufgezeichnet wird. Sichern Sie die erforderliche Einwilligung nach dem Start der Aufzeichnung indem Sie am Beginn der Aufnahme nochmals feststellen: *"Wir haben nun geklärt, dass (betroffene) Teilnehmer/innen mit der Aufzeichnung des Online-Seminars einverstanden sind und diese jetzt gestartet."*

Die fertige Aufnahme Ihres Vortrags steht ca. 24 Stunden nach Aufzeichnung zur Verfügung. Der entsprechende Link des Videos kann am nächsten Tag an die Teilnehmer/innen verschickt werden, sodass diese das Online-Seminar noch einmal ansehen können. Eine weitere Verwendung bzw. Weitergabe der Aufzeichnung (oder von Teilen daraus) ist ohne die Absprache mit der jeweils veranstaltenden KEB nicht gestattet.

#### 8. Ende der Veranstaltung:

- Stoppen Sie Ihre Aufnahme (falls zu Beginn gestartet)
- Klicken Sie auf die drei Punkte im rechten oberen Bereich des Hauptbereichs, um die Konferenz zu beenden.

! Sie haben hier zwei Möglichkeiten:

- Wenn Sie auf "Ausloggen" klicken, verlassen nur SIE den Raum, alle anderen Teilnehmer/innen können diesen noch weiterhin nutzen.
- Klicken Sie auf "Konferenz beenden", werden damit ALLE Teilnehmer/innen aus dem Raum entfernt.

#### Wir bedanken uns herzlich für Ihre Unterstützung und wünschen viel Freude bei Ihrem Online-Seminar!